## **KY-PZ100 Connectivity with TriCaster (using STANDARD)**

## **Required KY-PZ100 Firmware Version: V0101-0093 or later**

TriCaster Environment: Build Number: 2-6-170623 or later (Standard Edition) Build Number: 5-1-170626 or later (Advanced Edition)

Windows Environment: Required Web Browser: Google Chrome (for PTZ firmware maintenance)

Preparation:

1. Set the DIP SW to STANDARD protocol from the bottom of KY-PZ100 as shown below.

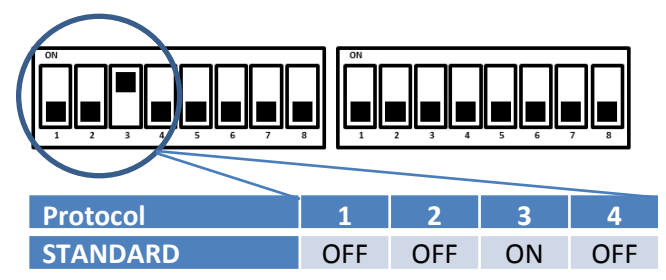

Procedure:

1. Create and start a Session on TriCaster. Click on the Setting button from the PROGRAM banner.

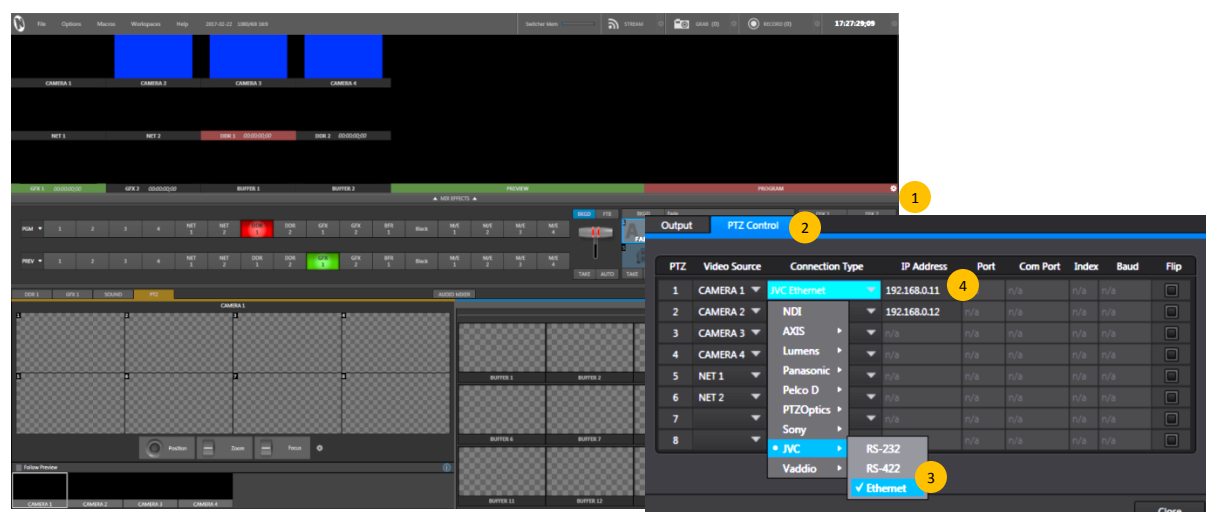

- 2. Click on PTZ Control tab of Output Configuration.
- 3. Select Connection Type for CAMERA1 as JVC > Ethernet.
- 4. Enter the camera IP address and click on CLOSE button.
- 5. Located at the lower left is the PTZ Tab to control 4 cameras.
- Click and drag Position button to move the Pan-Tilt in LRTB position.
- Move the Zoom lever in UP/Down direction to change zoom position.
- Focus, IRIS and White Balance settings are AUTO at default.
- Clicking the Setting button shows Advanced PTZ Settings where Focus, Iris and White Balance can be controlled manually.

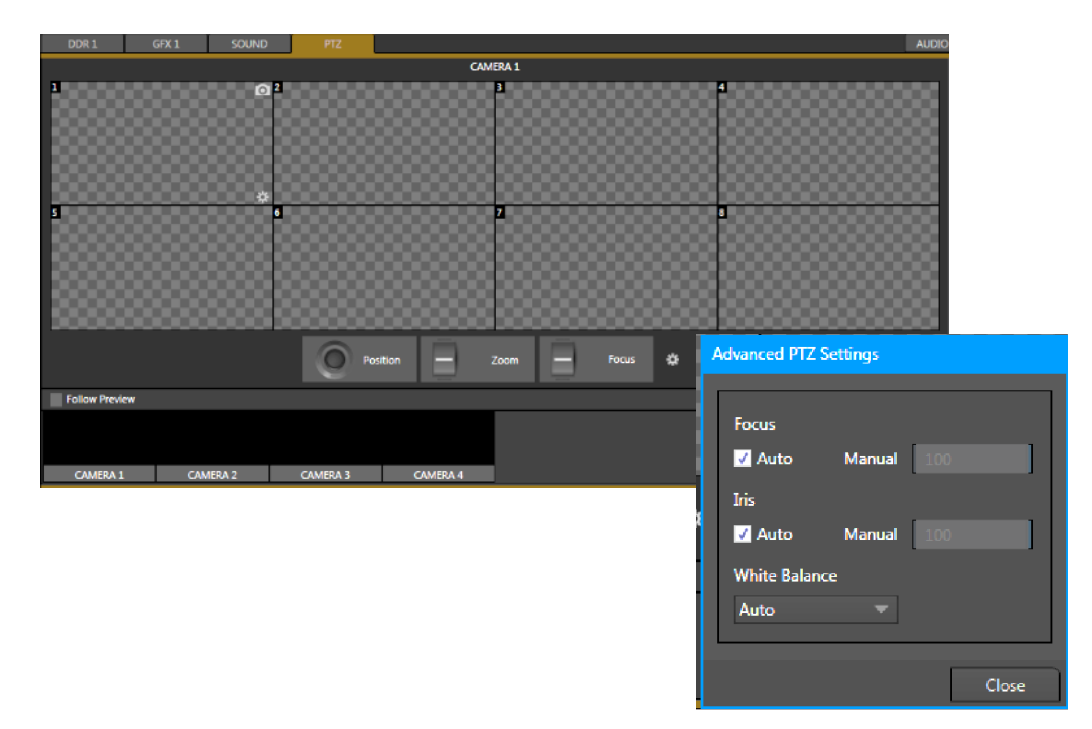

## 6. PTZ Presets

• After composing the shot, click the CAMERA icon on the top left of the memory location to store a thumbnail. It memorizes PTZ and Focus conditions up to 8 presets for each of the 4 cameras.

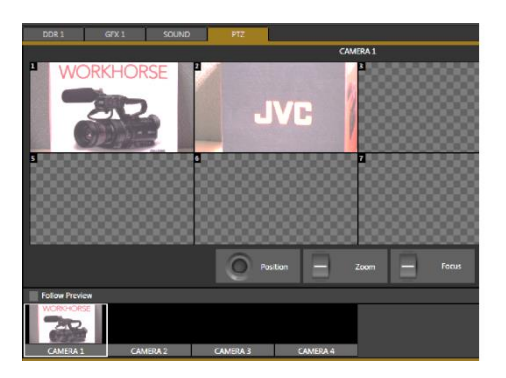

## *Note:*

Please refer to TriCaster User Manual for more details on networking and streaming functions.